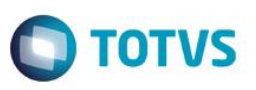

## **Ajuste no campo Substituição (TJ\_SUBSTIT) na Geração de O.S. Automática**

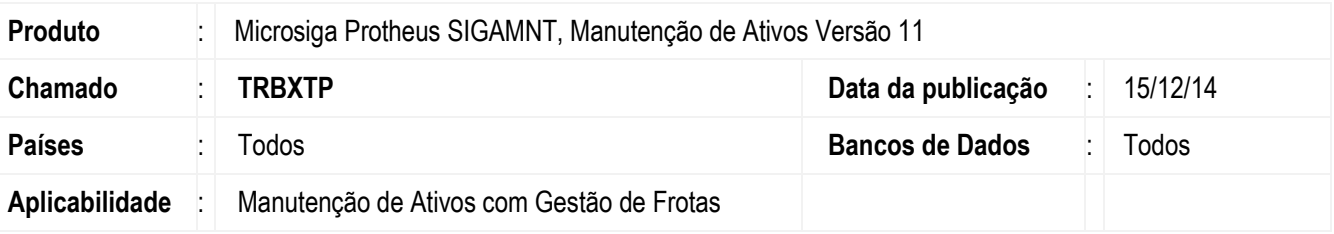

#### **Importante**

Esta melhoria depende de execução do *update* de base **UPDMNTA4** conforme **Procedimentos para Implementação**.

Realizado ajuste no campo **Substituição** (**TJ\_SUBSTIT)** na geração de O.S Automática**.** O campo teve alteração em seu tamanho de dois (2) para cem (100) caracteres, para que a tabela de **Ordens de Serv de Manutenção (STJ)** por intermédo do campo **Substituição** (**TJ\_SUBSTIT)** apresente o registro das Ordens de Serviço (O.S.) que foram substituídas. A implementação permite que ao realizar a busca nos registros da tabela de Ordens de Serv de Manutenção sejam mantidos os registros das Ordens de Serviço que foram substituídas.

## **Procedimento para Implementação**

Aplicar atualização do programa **UPDMNTA4, NGGERAOS, NGUTIL02 e NGUTIL03.** 

Para viabilizar essa melhoria, é necessário aplicar o pacote de atualizações (*Patch*) deste chamado. O sistema é atualizado logo após a aplicação do pacote de atualizações (*Patch*) deste chamado. Para que as alterações sejam efetuadas, é necessário executar a função **U\_UPDMNTA4**.

#### **Importante**

Antes de executar o compatibilizador **UPDMNTA4** é imprescindível:

- a) Realizar o *backup* da base de dados do produto que será executado o compatibilizador (**\PROTHEUS11\_DATA\DATA)** dos dicionários de dados SXs (**\PROTHEUS11\_DATA\SYSTEM)**.
- b) Os diretórios acima mencionados correspondem à **instalação padrão** do Protheus, portanto, devem ser alterados conforme o produto instalado na empresa.
- c) Essa rotina deve ser executada em **modo exclusivo**, ou seja, nenhum usuário deve estar utilizando o sistema.
- d) Se os dicionários de dados possuírem índices personalizados (criados pelo usuário), antes de executar o compatibilizador, certifique-se de que estão identificados pelo *nickname*. Caso o compatibilizador necessite criar índices, irá adicioná-los a partir da ordem original instalada pelo Protheus, o que poderá sobrescrever índices personalizados, caso não estejam identificados pelo *nickname*.

1

e) O compatibilizador deve ser executado com a **Integridade Referencial desativada\***.

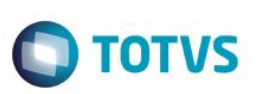

#### **Atenção**

**O procedimento a seguir deve ser realizado por um profissional qualificado como Administrador de Banco de Dados (DBA) ou equivalente!** 

**A ativação indevida da Integridade Referencial pode alterar drasticamente o relacionamento entre tabelas no banco de dados. Portanto, antes de utilizá-la, observe atentamente os procedimentos a seguir:**

- i. No **Configurador (SIGACFG)**, veja **se a empresa utiliza** Integridade Referencial, selecionando a opção **Integridade/Verificação (APCFG60A)**.
- ii. Se **não há** Integridade Referencial **ativa**, são relacionadas em uma nova janela todas as empresas e filiais cadastradas para o sistema e nenhuma delas estará selecionada. Neste caso, **E SOMENTE NESTE, não é necessário** qualquer outro procedimento de **ativação ou desativação** de integridade, basta finalizar a verificação e aplicar normalmente o compatibilizador, conforme instruções.
- iii. **Se há** Integridade Referencial **ativa** em **todas as empresas e filiais**, é exibida uma mensagem na janela **Verificação de relacionamento entre tabelas**. Confirme a mensagem para que a verificação seja concluída, **ou**;
- iv. **Se há** Integridade Referencial **ativa** em **uma ou mais empresas**, que não na sua totalidade, são relacionadas em uma nova janela todas as empresas e filiais cadastradas para o sistema e, somente, a(s) que possui(em) integridade está(arão) selecionada(s). Anote qual(is) empresa(s) e/ou filial(is) possui(em) a integridade ativada e reserve esta anotação para posterior consulta na reativação (ou ainda, contate nosso Help Desk Framework para informações quanto a um arquivo que contém essa informação).
- v. Nestes casos descritos nos itens **"iii"** ou **"iv", E SOMENTE NESTES CASOS**, é necessário **desativar** tal integridade, selecionando a opção **Integridade/ Desativar (APCFG60D)**.
- vi. Quando desativada a Integridade Referencial, execute o compatibilizador, conforme instruções.
- vii. Aplicado o compatibilizador, a Integridade Referencial deve ser reativada, **SE E SOMENTE SE tiver sido desativada**, através da opção **Integridade/Ativar (APCFG60)**. Para isso, tenha em mãos as informações da(s) empresa(s) e/ou filial(is) que possuía(m) ativação da integridade, selecione-a(s) novamente e confirme a ativação.

#### **Contate o Help Desk Framework EM CASO DE DÚVIDAS!**

1. Em **ByYou Smart Client** digite **U\_UPDMNTA4** no campo **Programa Inicial**.

#### **Importante**

Para a correta atualização do dicionário de dados, certifique-se que a data do compatibilizador seja igual ou superior a 12/12/14.

Clique em **OK** para continuar.

- 2. Após a confirmação é exibida uma tela para a seleção da empresa em que o dicionário de dados será modificado.
- 3. Ao confirmar é exibida uma mensagem de advertência sobre o *backup* e a necessidade de sua execução em **modo exclusivo**.

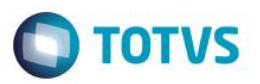

- 4. Clique em **Processar** para iniciar o processamento. O primeiro passo da execução é a preparação dos arquivos. É apresentada uma mensagem explicativa na tela.
- 5. Em seguida, é exibida a janela **Atualização concluída** com o histórico (*log*) de todas as atualizações processadas. Nesse *log* de atualização são apresentados somente os campos atualizados pelo programa. O compatibilizador cria os campos que ainda não existem no dicionário de dados.
- 6. Clique em **Gravar** para salvar o histórico (*log*) apresentado.
- 7. Clique em **OK** para encerrar o processamento.

## **Atualizações do compatibilizador**

- 1. Alteração de **Campos** no arquivo **SX3 – Campos:**
	- Tabela STJ- Ordens de Serv de Manutenção

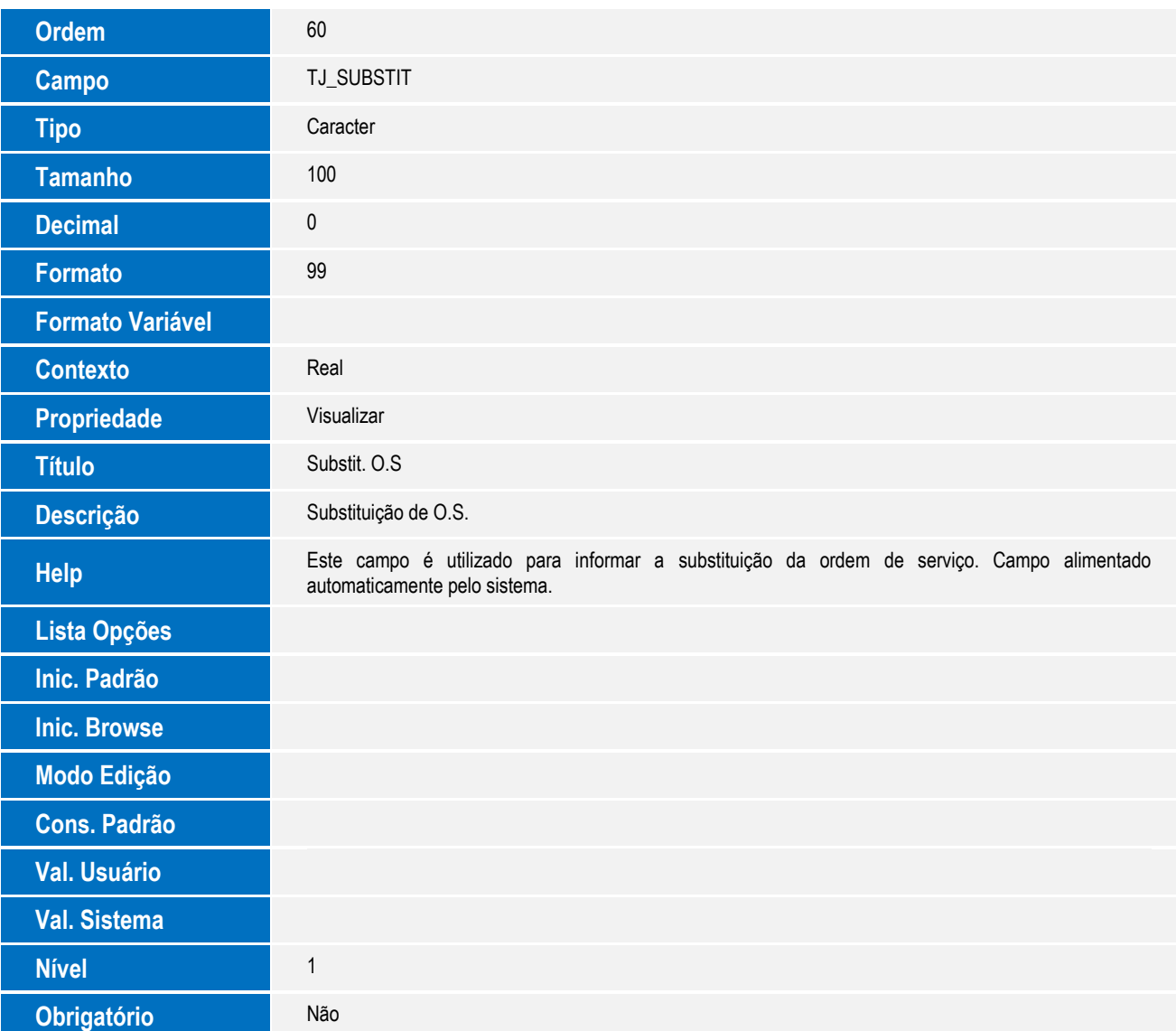

 $\odot$ 

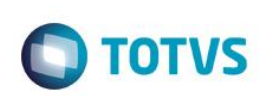

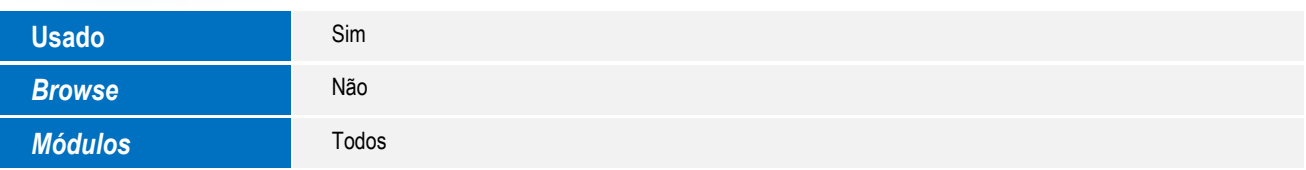

#### **Importante**

O tamanho dos campos que possuem grupo pode variar conforme ambiente em uso.

## **Procedimento para Utilização**

#### **Cadastros Prévios**

- **Atualizações / Controle de Oficina / Bens / Fabricantes (MNT070)**, incluir um ou mais fabricantes preenchendo os dois campos.
- **Atualizações / Controle de Oficina / Bens / Modelos (MNTA094)**, incluir um ou mais modelos relacionando com um fabricante cadastrado anteriormente.
- **Atualizações / Controle de Oficina / Bens / Família de Bens (MNTA050)**, incluir uma ou mais família de bens.
- **Atualizações / Controle de Oficina / Cadastros Básicos / Centro de Custos (CTBA180)**, incluir um ou mais centro de custos.
- **Atualizações / Controle de Oficina / Cadastros Básicos / Calendários (MATA780)**, cadastrar um ou mais calendários informando um código e clicando sobre cada período do cadastro.
- **Atualizações / Controle de Oficina / Manutenção / Tipos Manutenção (MNTA110)**, cadastrar um ou mais tipos de manutenções preventivas.
- **Atualizações / Controle de Oficina / Manutenção / Áreas de Manutenção (MNTA100)**, cadastrar uma ou mais áreas de manutenção.
- **Atualizações / Controle de Oficina / Cadastros Básicos / Locais de Estoque (AGRA045)**, cadastrar um ou mais locais de estoque.
	- 1. Em **Manutenção de Ativos (SIGAMNT),** acesse **Atualizações / Controle de Oficina / Cadastros Básicos/ Produto (MATA010)**.

O sistema apresenta os produtos cadastrados.

- 2. Inclua um produto e informar o campo **Armazém Pad. (B1\_LOCPAD)**.
- 3. Confira os dados e **Confirme.**
- 4. Acesse **Atualizações/Controle de Oficina/Bens /Bens (MNTA080).**

O sistema apresenta os Bens cadastrados.

5. Inclua um bem com a **Categoria (T9\_CATBEM)** com a opção **"1=Bem",** com o campo **Tem Contador (T9\_TEMCONT)** com a opção **"S=Tem contador próprio"** e informe o campo **Tp. Contador (T9\_TPCONTA)**.

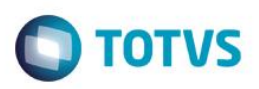

- 6. Confira os dados e **confirme**.
- 7. Acesse **Atualizações/ Controle de Oficina / Manutenção/ Manutenção (MNTA120)**. O sistema apresenta as Manutenções cadastradas.
- 8. Inclua quatro manutenções para o **Bem** cadastrado no **passo cinco (5)** e com o serviço cadastrado no **passo oito (8)** conforme dados a seguir:
	- a. Inclua a manutenção de **sequência um** com o preenchimento do campo **Tipo Acomp. (TF\_TIPACOM)** com a opção **"C-Contador"**, com o campo **Incr.Manut. (TF\_INENMAN)** com um incremento de contador de **cento e vinte e cinco (125)** e com o campo **Toleran Cont (TF\_TOLECON)** com **vinte e cinco (25).** Na aba de **Insumos** informar no campo **Tipo Insumo (TG\_TIPOREG)** a opção **"P-Produto".** Após selecionar no campo **Código (TG\_CODIGO)** o insumo cadastrado no **passo dois (2)**. Confera os dados e confirme.
	- b. Inclua a manutenção de **sequência dois** com o preenchimento do campo **Tipo Acomp. (TF\_TIPACOM)** com a opção **"C-Contador"**, com o campo **Incr.Manut. (TF\_INENMAN)** com um incremento de contador de **duzentos e cinquenta (250)** e com o campo **Toleran Cont (TF\_TOLECON)** com **cinquenta (50).** Informe o campo **Substit. O.S (TF\_SUBSTIT)** com o **número um (1)**. Na aba de **Insumos** informe no campo **Tipo Insumo (TG\_TIPOREG)** a opção **"P-Produto".**  Após, selecione no campo **Código (TG\_CODIGO)** o insumo cadastrado no **passo dois (2)**. Confera os dados e confirme.
	- c. Inclua a manutenção de **sequência três** com o preenchimento do campo **Tipo Acomp. (TF\_TIPACOM)** com a opção **"C-Contador"**, com o campo **Incr.Manut. (TF\_INENMAN)** com um incremento de contador de **quinhentos (500)** e com o campo **Toleran Cont (TF\_TOLECON)** com **cinquenta (50).** Informe o campo **Substit. O.S (TF\_SUBSTIT)** com os **números um (1) e dois (2)**. Na aba de **Insumos** informe no campo **Tipo Insumo (TG\_TIPOREG)** a opção **"P-Produto".** Após, selecione no campo **Código (TG\_CODIGO)** o insumo cadastrado no **passo dois (2)**. Conferir os dados e confirmar.
	- d. Inclua a manutenção de **sequência quatro** com o preenchimento do campo **Tipo Acomp. (TF\_TIPACOM)** com a opção **"C-Contador"**, com o campo **Incr.Manut. (TF\_INENMAN)** com um incremento de contador de **mil (1000)** e com o campo **Toleran Cont (TF\_TOLECON)** com **oitenta (80).**  Informe o campo **Substit. O.S (TF\_SUBSTIT)** com os **números um (1), dois (2) e três (3)**. Na aba de **Insumos** informe no campo **Tipo Insumo (TG\_TIPOREG)** a opção **"P-Produto".** Após, selecione no campo **Código (TG\_CODIGO)** o insumo cadastrado no **passo dois (2)**. Confira os dados e confirme.
- 9. Acesse **Atualizações / Controle de Oficina / Contador / Informa (MNTA830)**. O sistema apresenta os bens disponíveis para reporte de contador. Selecionar o bem cadastrado no passo cinco (5) e clicar em **Informa**.
- 10. No campo **Contador 1** inclua reporte de quinhentos e cinquenta e dois (552).
- 11. Confira os dados e **confirme**.

# Este documento é de propriedade da TOTVS. Todos os direitos reservados  $\overline{\bullet}$

Este documento é de propriedade da TOTVS. Todos os direitos reservados

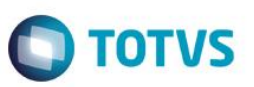

- 12. Acesse **Atualizações / Controle de Oficina / Retorno O.S. / Retorno Mod 2 (MNTA435)**. Clicar em **Filtrar O.S.**  e escolher **"Mostrar todas as O.S. abertas".** Selecionar a O.S gerada automaticamente após reporte de contador **(passo 10)**.
- 13. Selecione o insumo do tipo produto disponível em **Insumos Previstos** e clique no ícone **"Incluir Insumos Previstos"**.
- 14. Role o *scroll* para direita e verifique que em **Insumos Realizados** foi gerada uma O.S. de **sequência três (3)**.
- 15. Clique no ícone **"Finalizar Ordem de Serviço"** e confirme o encerramento da O.S. com os campos Dt.Man.Re.I. (TJ\_DTMRINI) e Dt.Man.Re.F. (TJ\_DTMRFIM) com data superior à última manutenção do bem.
- 16. Acesse **Atualizações / Controle de Oficina / Manutenção / Manutenção (MNTA120).** O sistema apresenta as Manutenções cadastradas.
- 17. Verifique que as manutenções cadastradas nos passos **11a, 11b e 11c (sequências um, dois e três respectivamente)** foram atualizadas conforme data informada ao Finalizar Ordem de Serviço (**passo 16**).
- 18. Acesse **Atualizações / Controle de Oficina / Contador / Informa (MNTA830)**. O sistema apresenta os **Bens** disponíveis para reporte de contador. Selecione o Bem cadastrado no **passo cinco (5)** e clique em **Informa**.
- 19. No campo **Contador 1** inclua reporte de **novecentos e trinta e seis (936).**
- 20. Confira os dados e **confirme**.
- 21. Acesse **Atualizações / Controle de Oficina / Retorno O.S. / Retorno Mod 2 (MNTA435)**. Clique em **Filtrar O.S.** e escolha **"Mostrar todas as O.S. abertas".** Selecione a O.S gerada automaticamente após o segundo reporte de contador **(passo 19)**.
- 22. Selecione o insumo do tipo produto disponível em **Insumos Previstos** e clique no ícone **"Incluir Insumos Previstos"**.
- 23. Role o scroll para direita e verifique que em **Insumos Realizados** foi gerada uma O.S. de **sequência quatro (4)**.
- 24. Clique no ícone **"Finalizar Ordem de Serviço"** e confirme o encerramento da O.S. com os campos Dt.Man.Re.I. (TJ\_DTMRINI) e Dt.Man.Re.F. (TJ\_DTMRFIM) com data superior à última manutenção do bem.
- 25. Acesse **Atualizações/Controle de Oficina / Manutenção / Manutenção (MNTA120).**  O sistema apresenta as Manutenções cadastradas.
- 26. Verifique que as manutenções cadastradas nos passos **11a, 11b e 11d (sequências um, dois e quatro respectivamente)** foram atualizadas conforme data informada ao Finalizar Ordem de Serviço (**passo 25**).
- 27. Verifique que a manutenção cadastrada no **passo 11c (sequência três)** não teve sua data atualizada, pois **não** estava atrasada.

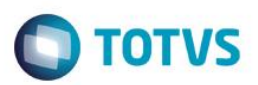

# **Informações Técnicas**

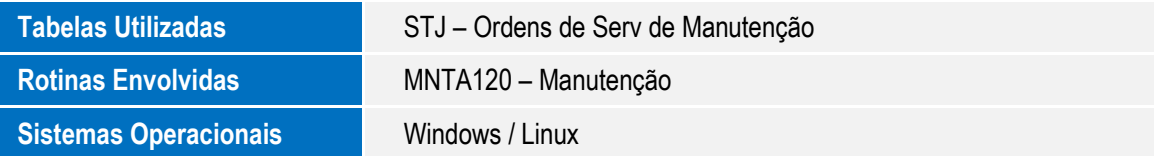